# $a$ Iden) $\Box$  Conversation Search Results - Grid View

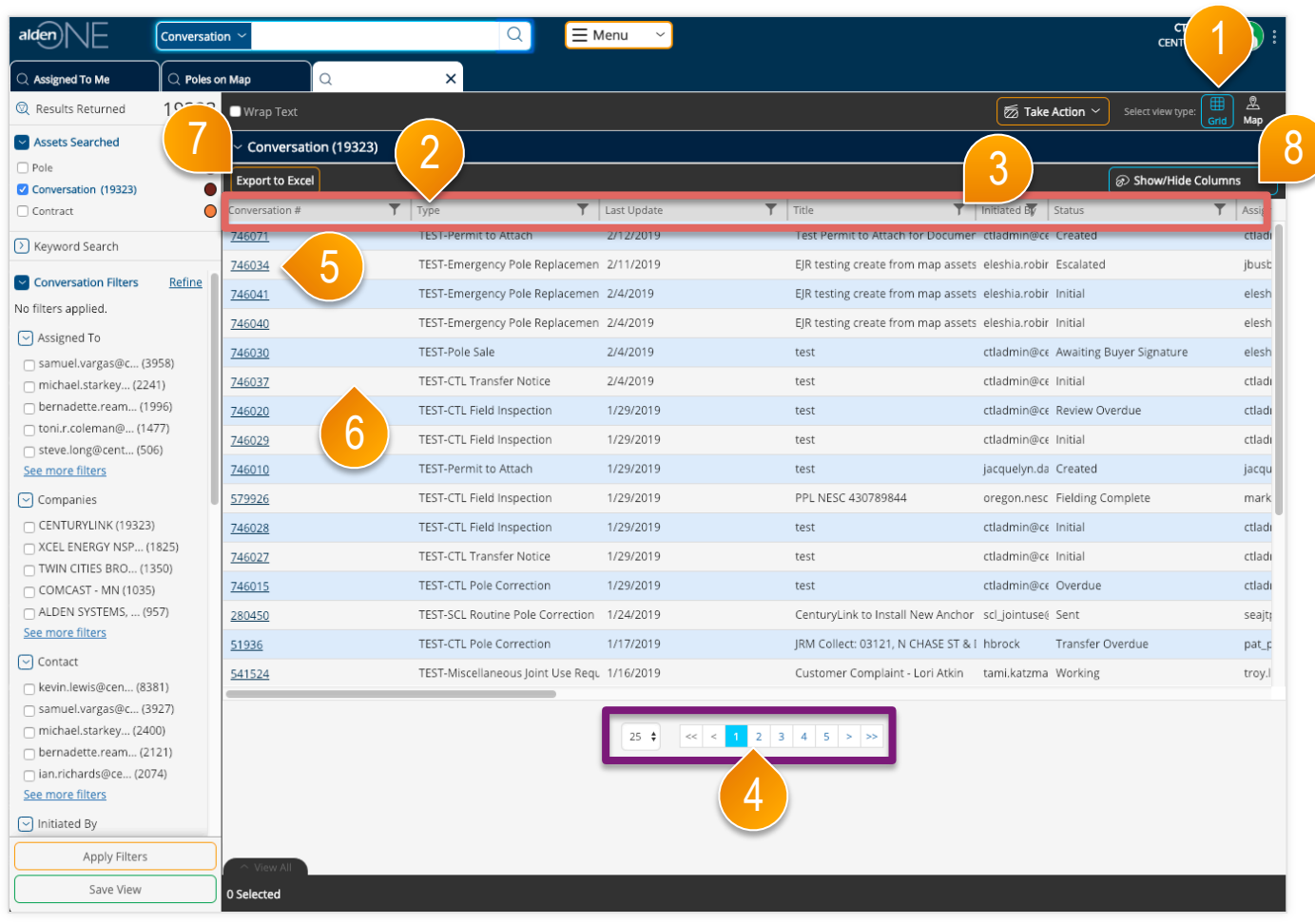

## page walkthrough

- ① Select Grid View to see the search results in a table with a brief amount of information for each conversation.
- ② Sort the results using any of the available fields listed in the **red area**. Click a column header to sort by that column. Click and drag a column to reorder the columns.
- ③ Click a filter icon in a column to add a filter for that column.
- ④ Page through your results and set your number of results per page in the **purple area**.
- ⑤ Open a conversation by clicking the link in the first column.
- ⑥ Select a conversation or conversations by clicking on them anywhere in the row (except for in the link under the Conversation ID).
- ⑦ Click the Export to Excel button at the top of the grid to export all search results. The file is downloaded by your browser.
- ⑧ Show or hide columns by selecting them from the menu here.

#### alden $\|\n\|$ Conversation Search Results – Map View with over 1,000 Results

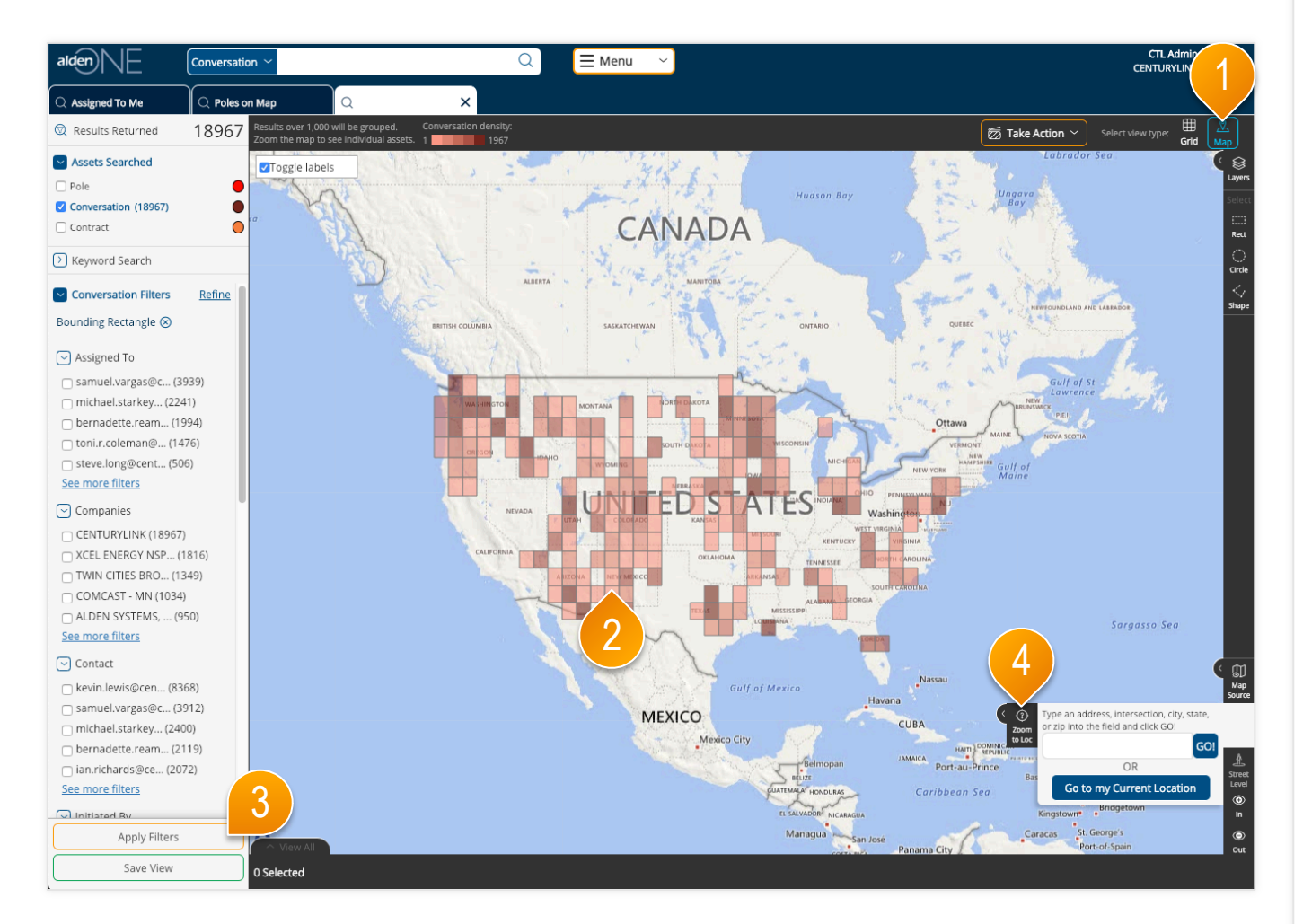

#### page walkthrough

- ① Select Map View to see the search results displayed on a map.
- ② If there are more than 1,000 search results, then the results are displayed in colored grids. The darker colors denote more densely populated areas.
- ③ To view individual poles on the map, you must use filters to reduce the results count to 1,000 or less. Select your filters then click "Apply Filters." Refer to the help topic Pole Search Results – Applying Filters for more information.
- ④ You can also zoom the map using the mouse wheel or the Zoom to Location feature to use the map boundaries to limit the results.

### Conversation Search Results - Map View with under 1,000 Results alden)

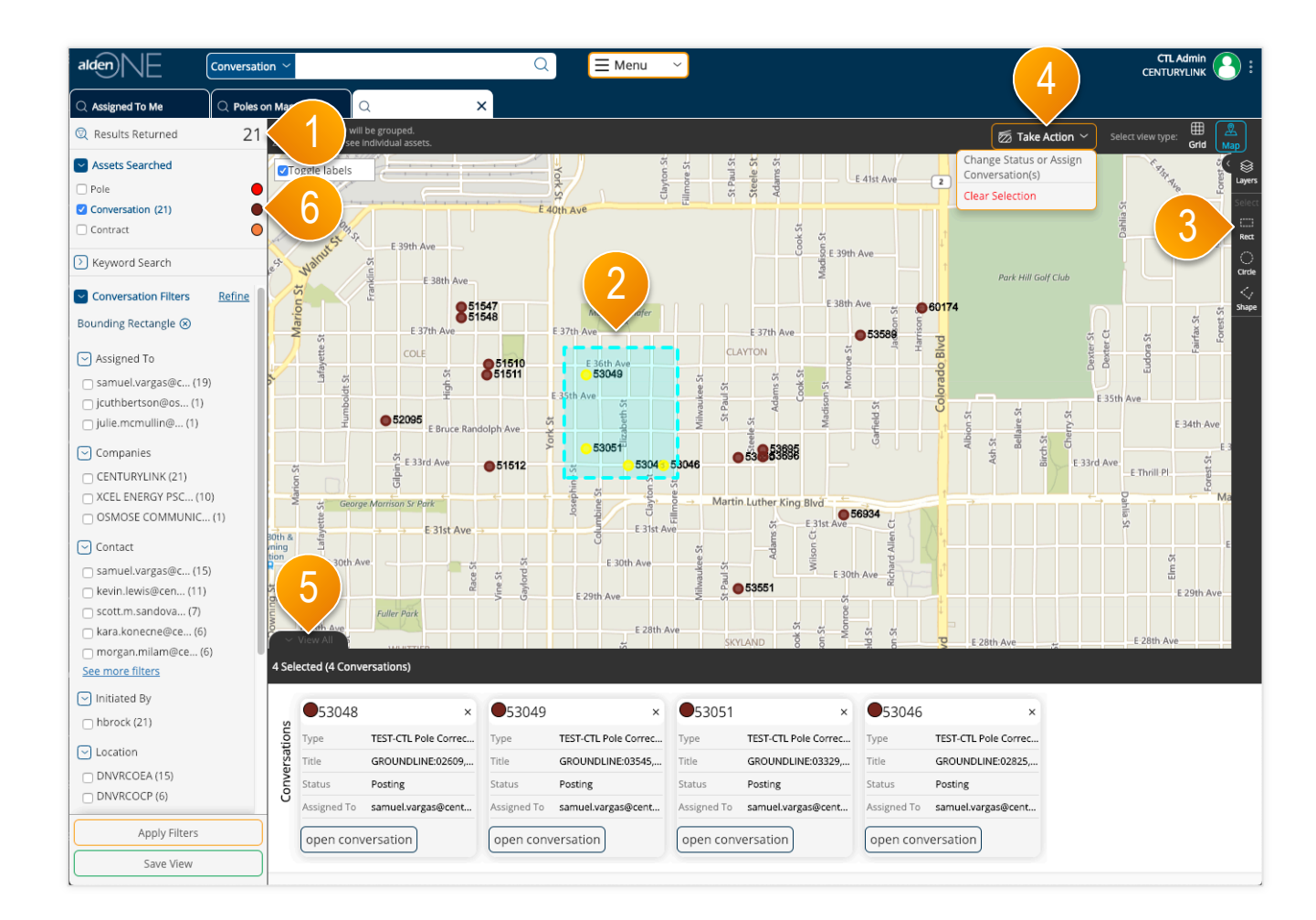

### page walkthrough

- ① Once the map is zoomed in (or when enough filters are applied) to return less than 1,000 results, the assets on the screen will display as dots instead of colored grid clusters.
- ② To select an asset, click it on the screen. Selected assets are colored yellow.
- ③ You can also draw a shape to select multiple assets at once, using the shape tools.
- ④ Once at least one asset is selected, the "Take Action" menu will appear. You can create a conversation with your selected assets, clear your entire selection, or in the cases of some assets, perform other actions, from this menu.
- ⑤ To view more information about your selected assets, expand this tray here by clicking "View All."
- ⑥ Click on the colored dot in the filter menu to change the color of the dots for conversations.